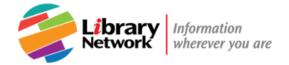

# **Ebook Central User Guide**

# **Downloading E-books on Your Workstation or iPad**

## In this document

- First step: Install Adobe Digital Editions
- Download and check out on your office workstation
- <u>Download and check out on your iPad or iPhone</u>
- Read online (an alternative to downloading)
- Need more help?

Look for ebookcentral.proquest.com in the full text link.

Need more help? Ask! A Librarian

# First Step: Install Adobe Digital Editions (ADE)

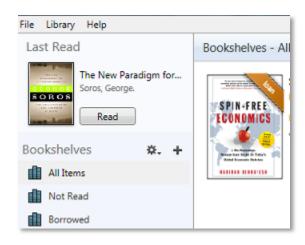

# What is Adobe Digital Editions?

Some e-books require Adobe Digital Editions (ADE) for downloading or reading on a tablet or smartphone.

ADE is Digital Rights Management software.

It supports bookmarking, notes, and limited printing according to the publishers' restrictions.

#### **How to Install ADE**

## **Fund Staff:**

- 1. Install ADE from the Software Center, from the Start menu on your office workstation. For help, contact the IT Helpdesk at 3-6631 or <a href="mailto:ithelpdesk@imf.org">ithelpdesk@imf.org</a>
- 2. Create an Adobe ID at <a href="http://accounts.adobe.com">http://accounts.adobe.com</a> and Authorize your Computer.
  - Open ADE. Click on Help, and then Authorize Computer.
  - If you don't have an Adobe ID, you will be prompted to create one on the Adobe website.
  - Return to ADE and select Authorize Computer. Enter your Adobe account information.

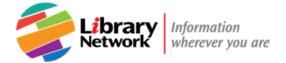

## **Bank Staff:**

- 1. Create your Adobe ID account at <a href="http://accounts.adobe.com">http://accounts.adobe.com</a>
- 2. In your PC enter "Software Center"

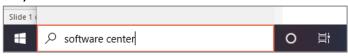

3. Click on "Software Center". A new window will open.

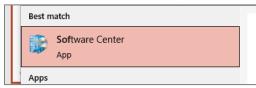

4. In the top right corner you will find a search box, enter "Adobe Digital Editions." Hit "Enter"

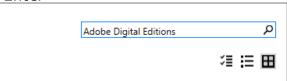

5. Click on "Adobe Digital Editions" logo.

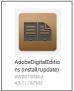

6. Click on the **Install** button.

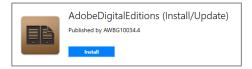

7. Follow the self-installation prompts.

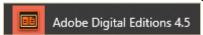

- 8. **In your PC**, open ADE.
- 9. Go to the Help menu, click on Authorize Computer

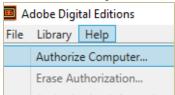

10.Enter your Adobe ID account password, click on **Authorize**.

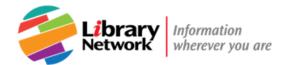

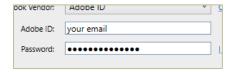

## Download and check out on your office workstation

When you download an e-book, you can read it from your desktop or work laptop without being connected to the Intranet or Internet.

- You must create an Ebook Central account.
- You must install Adobe Digital Editions. See <u>ADE Installation Instructions</u>.

## **How to Download**

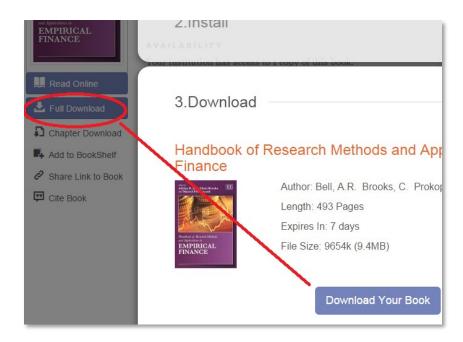

# On the Ebook Central e-book page:

- 1. Sign in or create an account.
- 2. Click on Full Download.
- 3. Follow the 3 simple steps to identify your device, install ADE, and download.
- 4. If prompted to Open, Save, or Cancel, OPEN the e-book.
- 5. The book will open in ADE. It will be checked out to you for 7 days to read on your computer.

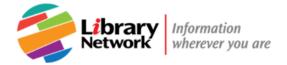

6. If you close your e-book or log out of your computer, you can reopen the e-book by opening ADE > Borrowed items on the Bookshelf.

**Note:** If you want to print a range of pages or several chapters, it's best to select Read Online. In that case, do *not* log in to Proquest or select Full Download.

## Download and check out on your iPad or iPhone

When you download an e-book, you can read it from your iPhone or iPad without being connected to the Intranet or Internet.

- You must download the ADE app to your iPhone or iPad.
- You must have an Ebook Central account.

## First, from your iPad or iPhone:

- 1. From iTunes, install the free Adobe Digital Editions (ADE) app.
- 2. Log in and authorize the app with your ADE account. See <u>Install Adobe Editions</u>.

## Next, at your workstation:

- 3. On the Ebook Central e-book page, sign in or create an account.
- 4. Click on Full Download. See <u>Download and check out on your office workstation</u>.

## Now open the e-book on your iPad or iPhone:

5. **In your mobile device,** open the ADE app.

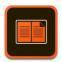

6. Tap on the **Menu icon** and then on **Settings.** 

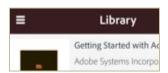

7. Tap on **Authorize** 

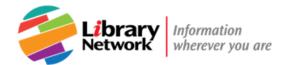

# Accounts Authorize Adobe Digital Editions with a valaccess your library Authorize

- 8. Enter your Adobe ID account, tap on **Authorize.**
- 9. To synchronize your books, go to the Menu icon, tap on Refresh.

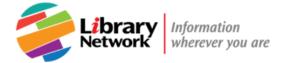

## Read online

You do not have to sign in, install ADE or download an e-book to read it. Simply click Read Online!

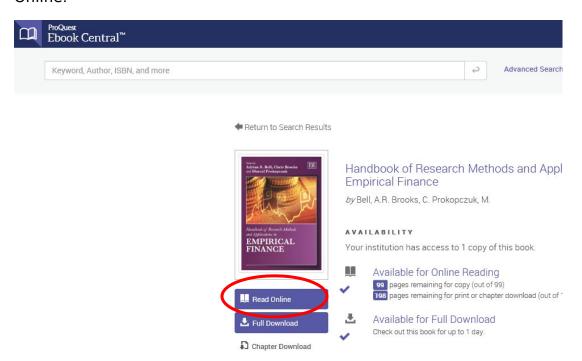

You can **only open or view a small section at a time**. You do not need to install or open ADE to do this.

- You must be connected to the IMF or World Bank Group network.
- If the options to read online or download are grayed out, someone else checked out the book.

## Search, Browse, Print or Save

Reading online, you can browse chapters from the table of contents, do a search, or go to a specific page.

- Use the controls at the top of the screen to download or print a chapter or range of pages.
- Print or save chapters or select pages as PDF files. Publishers' restrictions apply.

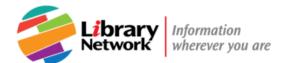

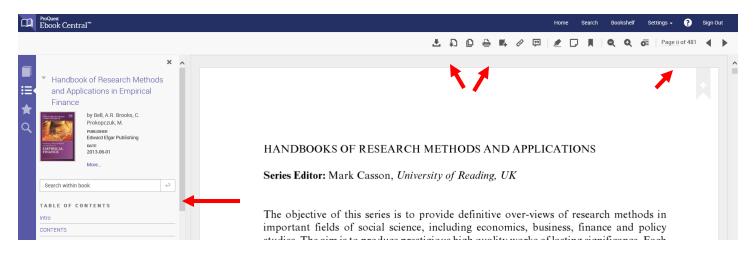

# **Need more help?**

Call, e-mail or visit us in person at Ask! A Librarian.

For technical support or account help, contact Ebook Central at

Phone: 1-800-521-0600 ext 74350

Online help: <a href="http://proquest.libguides.com/ebookcentral">http://proquest.libguides.com/ebookcentral</a>